TO:EPSON 愛用者 FROM:EPSON 客服中心 主題敘述:投影機使用無線投影模組(ELPAP07)設定 WIFI 方式(連接模式-快速) 適用機型: EB-1760W、EB-1761W、EB-1770W、EB-1771W、EB-1775W、EB-1776W EB-95、EB-900、EB-905、EB-915W、EB-925 EB-85、EB-825 EB-420、EB-430、EB-470、EB-480、EB-475WI、EB-485WI、 EB-450WI、EB-450、EB-460I、EB-460、EB-455WI、EB-465I EB-1925W、EB-1920W、EB-1915、EB-1910、EB-1935/1945W EB-G5450WU(NL)、EB-G5750WU(NL)、EB-G5950(NL) EB-Z8455WU/Z8350W/8355W/Z10000/Z10005

#### 步驟 一:在投影機上設定快速連線**(**將投影機當作無線 **AP**。

(1)進入投影機選單 – 選擇「網路」 - 選擇「至網路配置」。

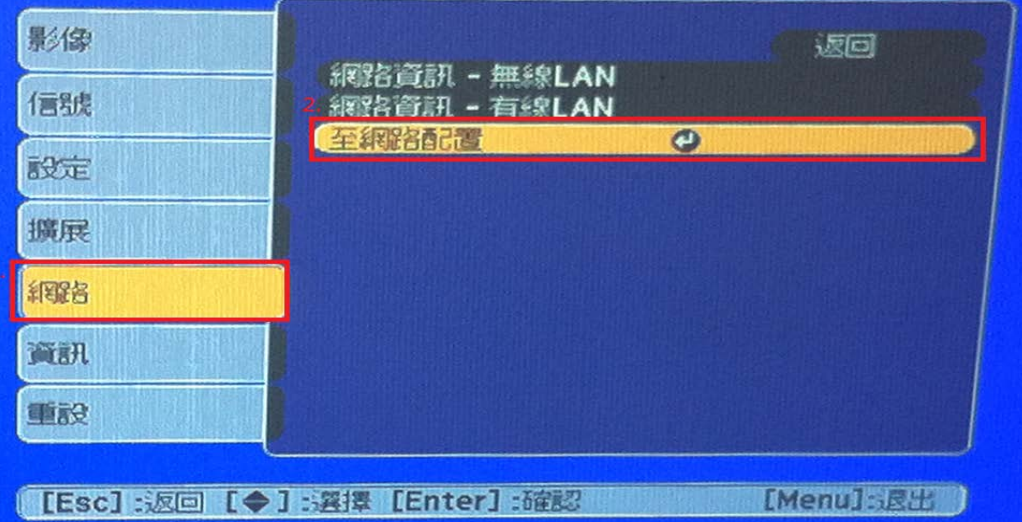

(2)選擇「無線 LAN」

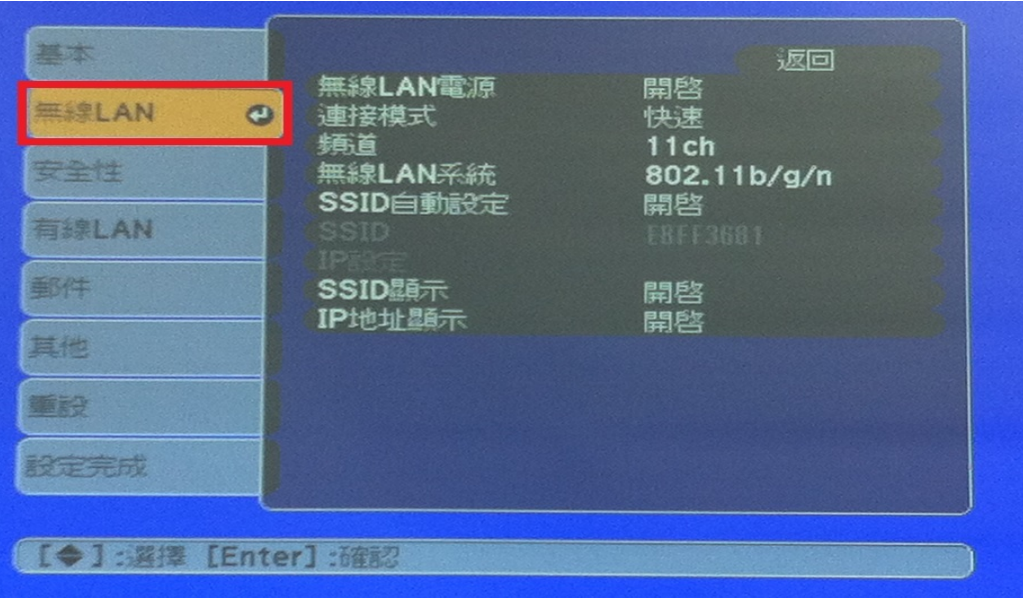

(3)進入「無線 LAN」選單後,將「無線 LAN 電源」開啟、「連接模式」改為快速後返回。

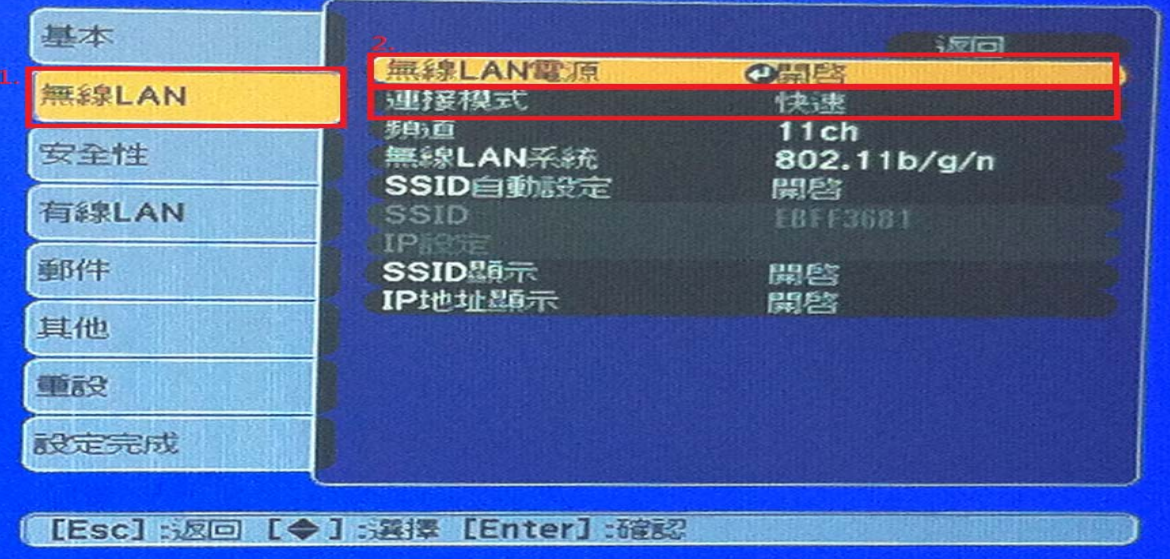

(4)設定完無線 LAN,選擇「安全性」,並將安全性改為「否」。

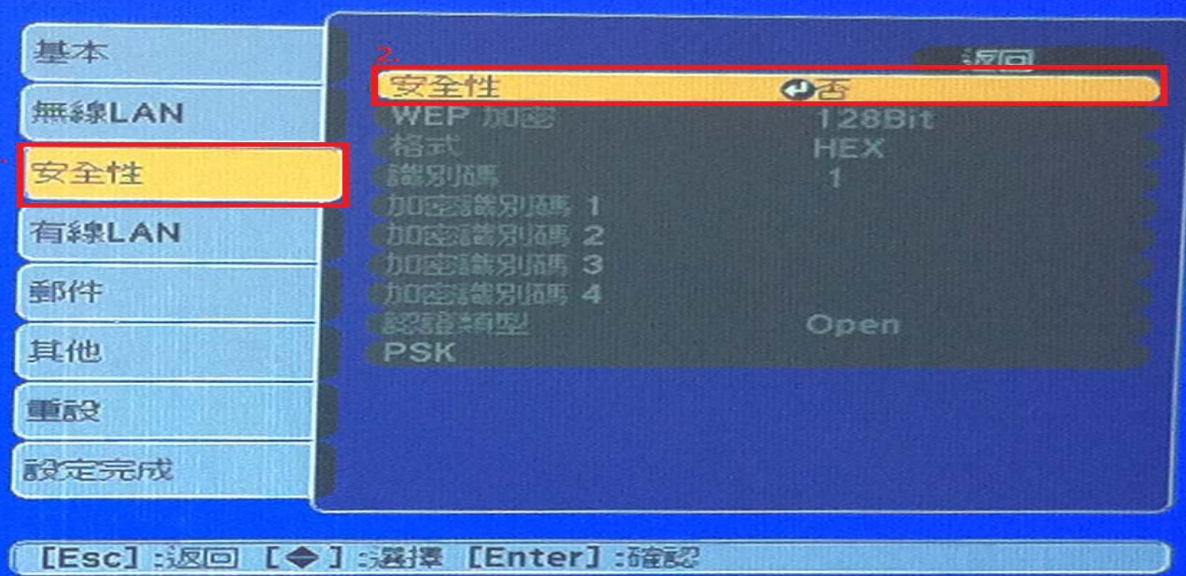

(5)將「無線 LAN」及「安全性」設定完成後,選擇「設定完成」。

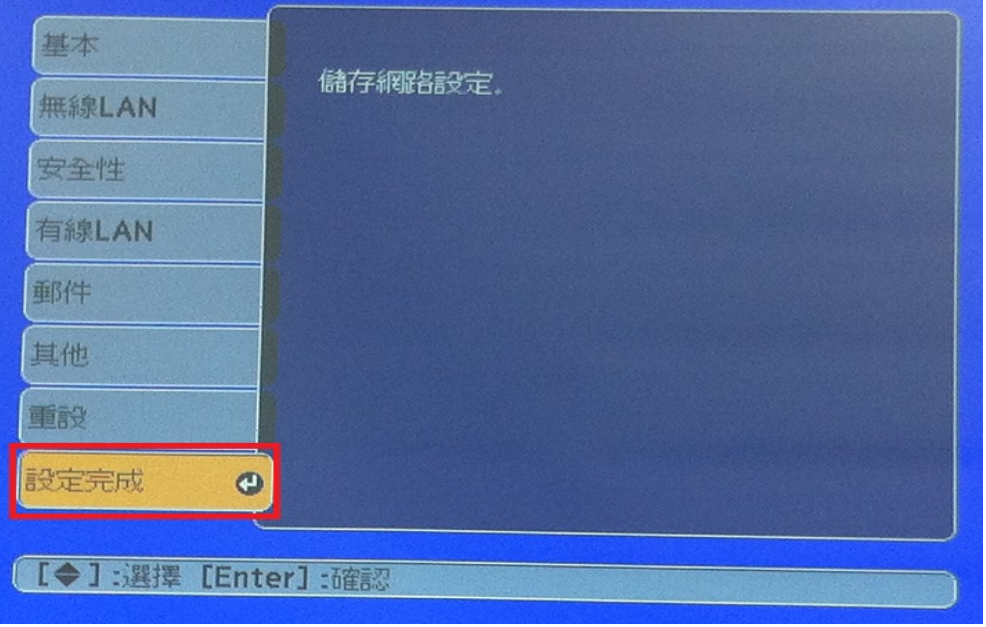

(6)設定完成後選擇「儲存」即可完成無線網路設定。

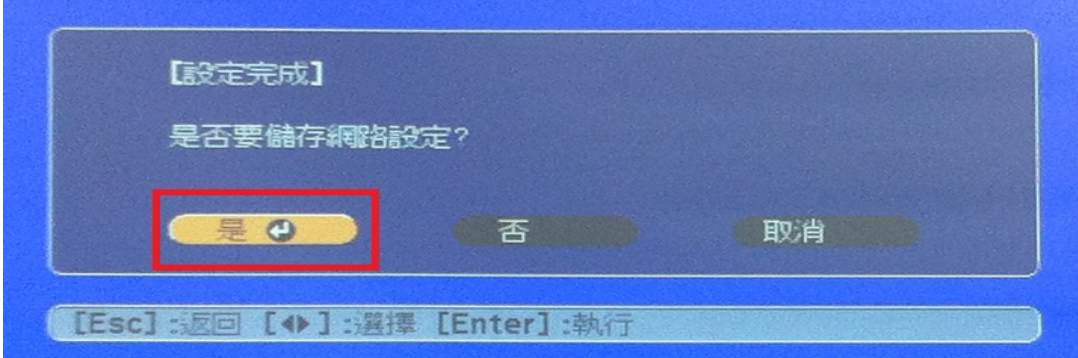

# 步驟二:確認無線網路連線狀態。

(1)返回選單後,選擇「網路」 - 「網路資訊 – 無線 LAN」確認設定。

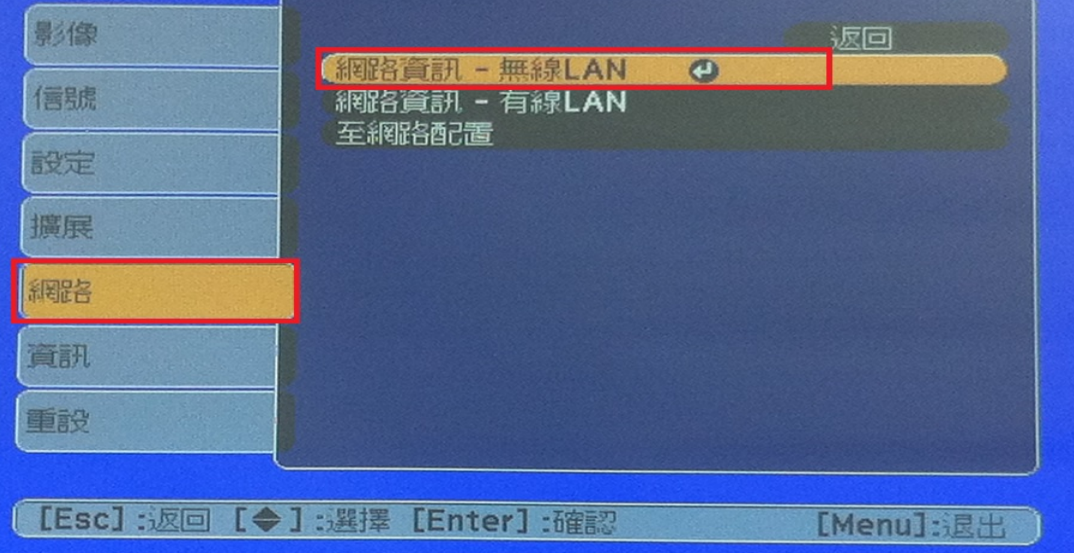

(2)確認「天線高度」及「IP 地址」皆取得資訊,表示設定成功。

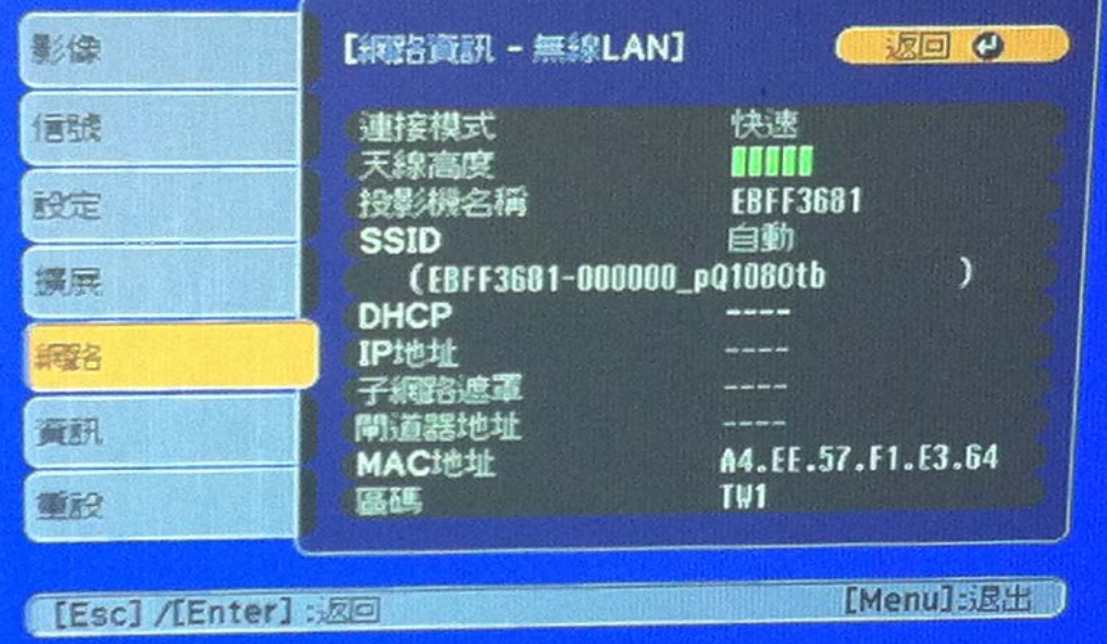

### 步驟三:透過無線網路與筆電或手機連線設定。

方法一:筆電無線投影

(1) 投影機快速 Wi-Fi 設定完成後,筆電 Wi-Fi 需連至與投影機相同的 SSID 並連線(如圖一)。 連線成功後筆電 Wi-Fi 狀態會呈現一直轉的狀態為正常(如圖二)。

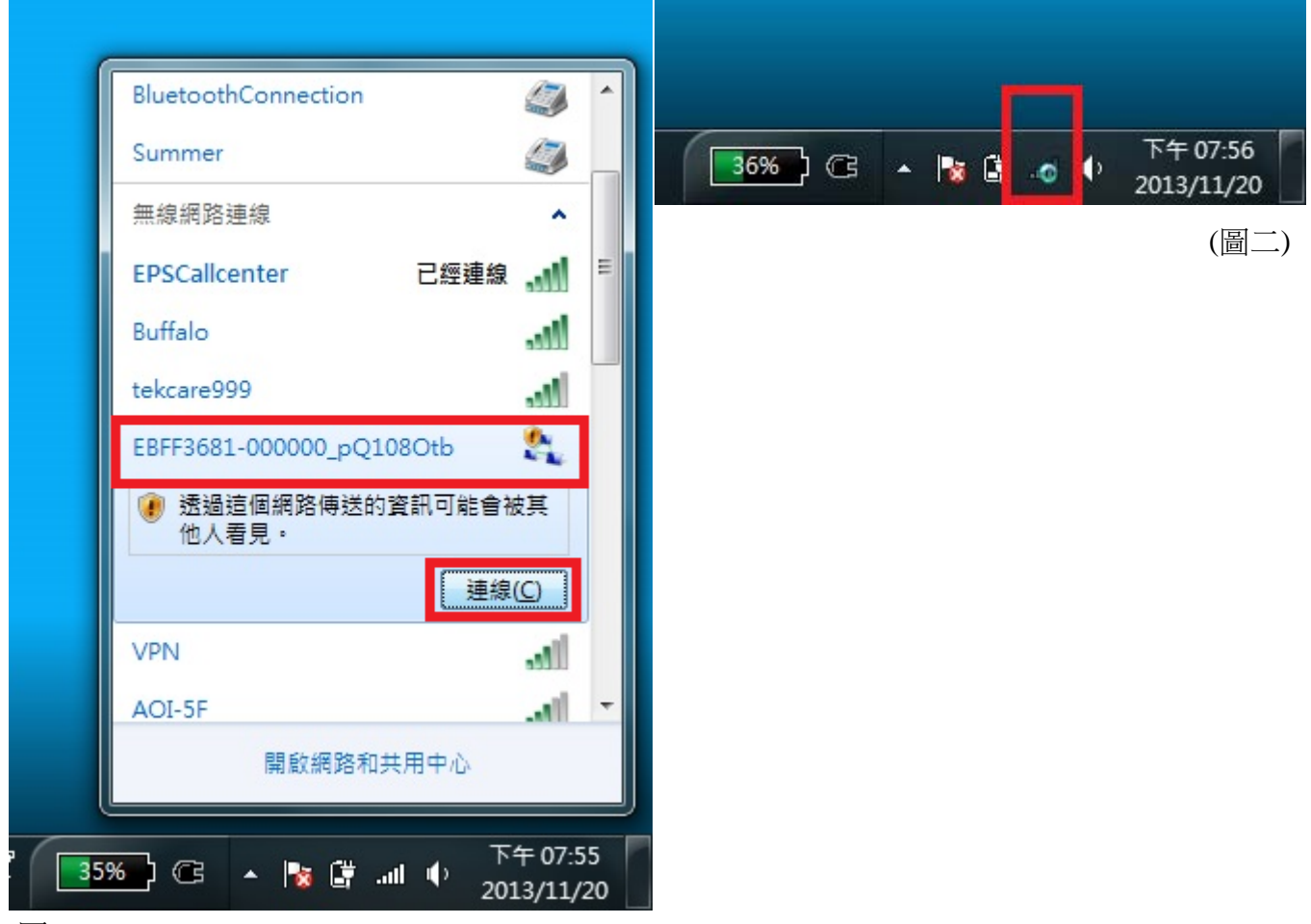

## (圖一)

(2)開啟 EasyMP Network Projection,並選擇「快速連接」後再按下「確認」。

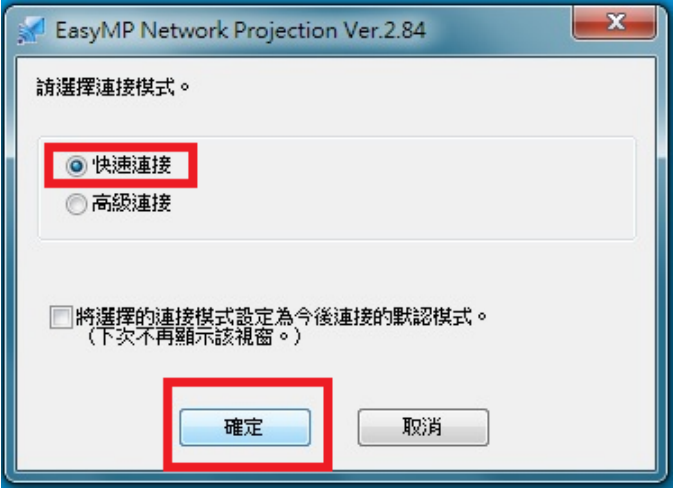

(3)跳出防火牆安全性警告詢問是否有關閉防火牆,請選擇「是」。

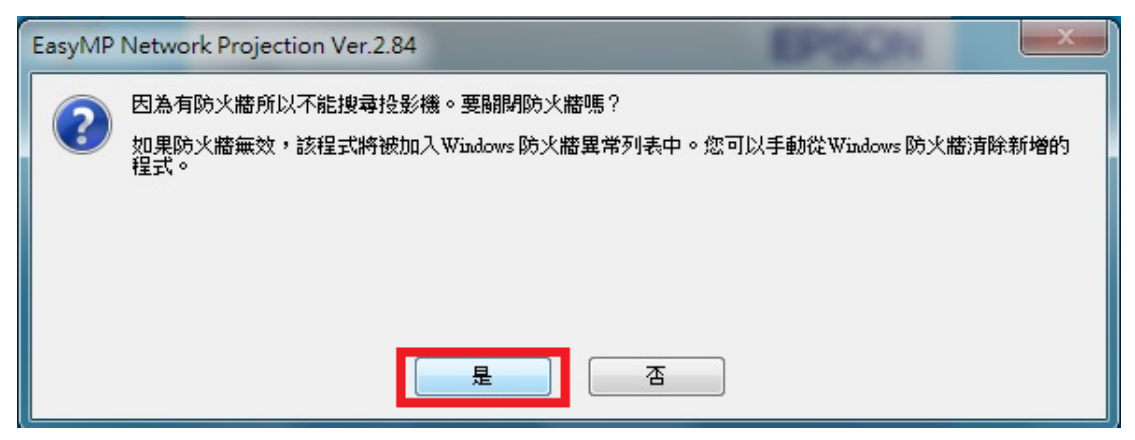

(4)等畫面搜尋完成後,直接選擇要投影的投影機並勾選,並在選擇「連線」即可投影。

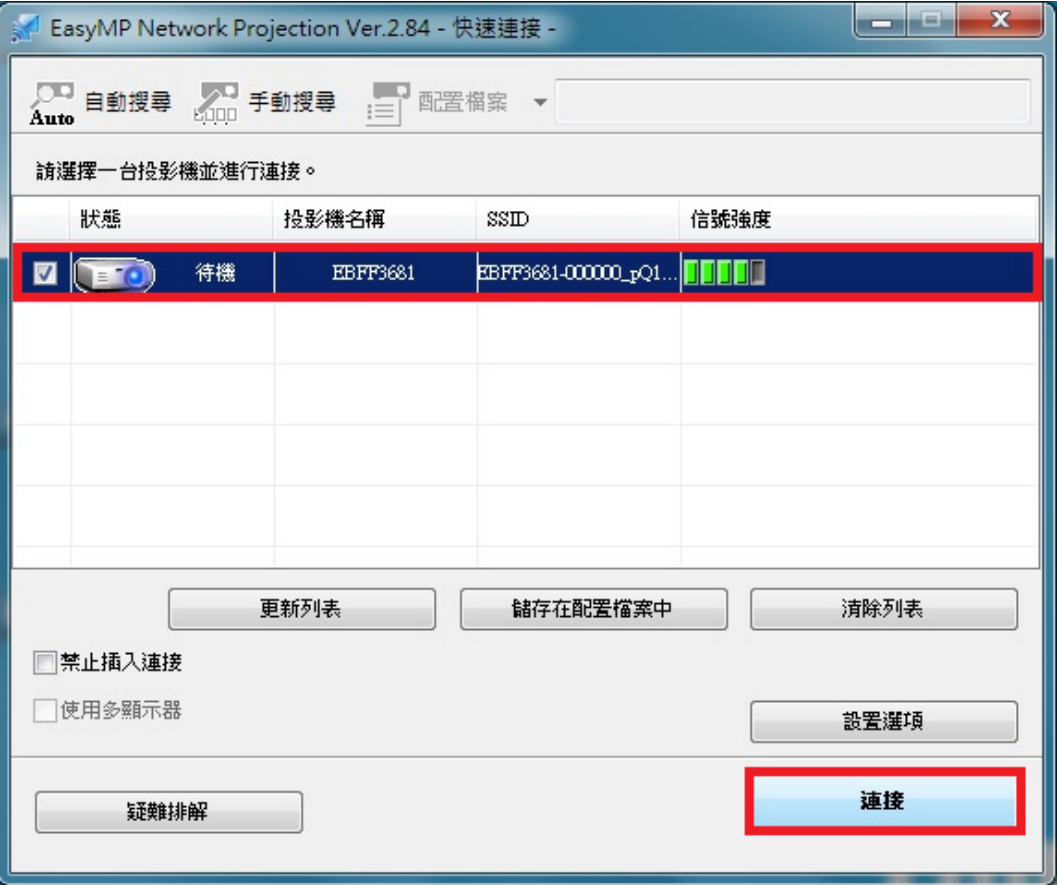

### 方法二:手機無線投影

(1)手機開啟 Wi-Fi,並選擇投影機的 SSID 名稱並連接。

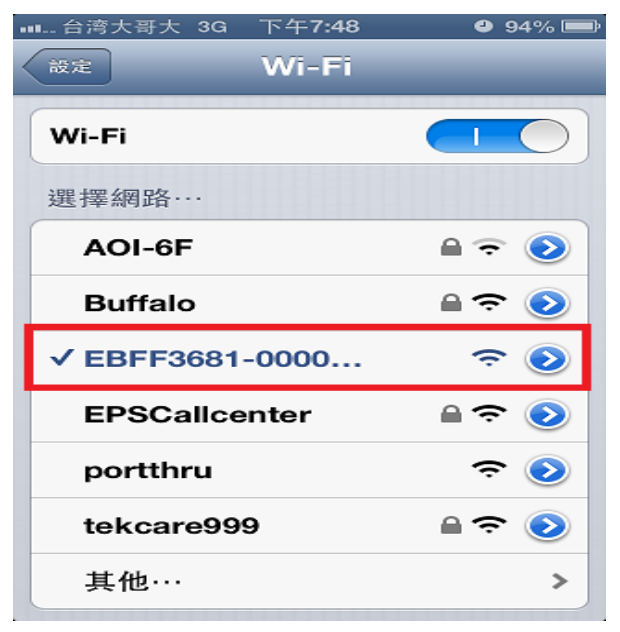

(2)手機進入 iProjection 後,點選右上角「Projector」選擇投影機。

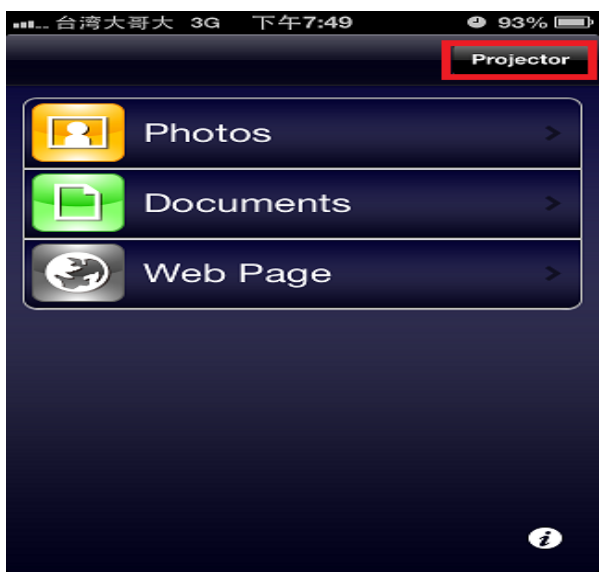

(3)待搜尋完投影機,選擇要投影的機器型號,並選擇右上角的「Connect」建立連線。

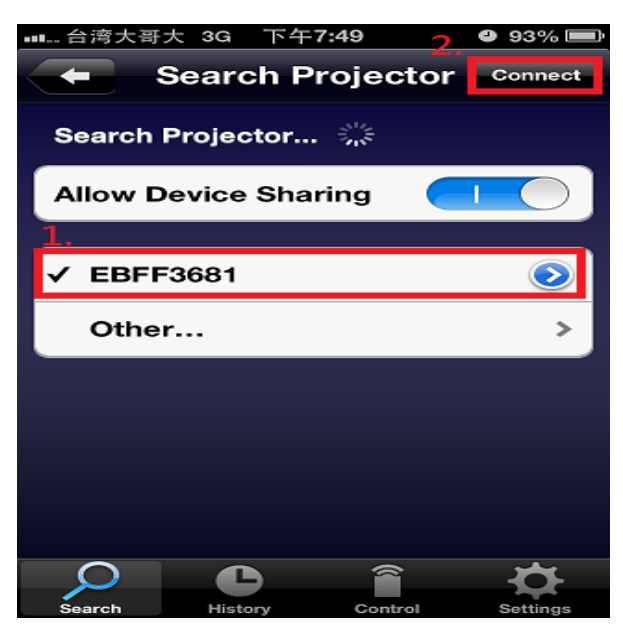

(4)跳出「是否確認要連線此投影機?/Connect to the Projector?」請選擇 OK 按鍵。

![](_page_6_Picture_1.jpeg)

(5)當連線成功時,右上角的「Projector」會呈現紅色即可投影。

![](_page_6_Picture_3.jpeg)